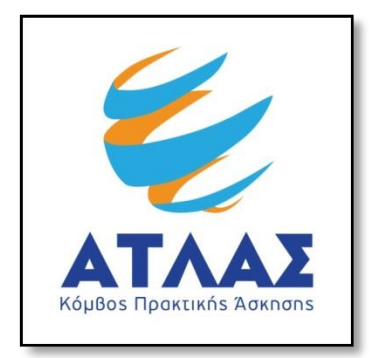

## **Σύστημα Κεντρικής Υποστήριξης της Πρακτικής Άσκησης Φοιτητών ΑΕΙ**

**Οδηγός Εγγραφής Φορέων Υποδοχής Πρακτικής Άσκησης**

Για να εγγραφείτε στο πρόγραμμα «Άτλας» ως Φορέας Υποδοχής θα πρέπει πρώτα να δημιουργήσετε λογαριασμό [εδώ.](http://submit-atlas.grnet.gr/) Στην καρτέλα εγγραφής, επιλέγετε «Φορέας Υποδοχής(από Ελλάδα)» εάν η έδρα του Φορέα είναι στην Ελλάδα , «Φορέας Υποδοχής(από Κύπρο)» εάν η έδρα του Φορέα είναι στην Κύπρο και «Φορέας Υποδοχής (από Εξωτερικό)» εάν η έδρα του Φορέα είναι στο Εξωτερικό.

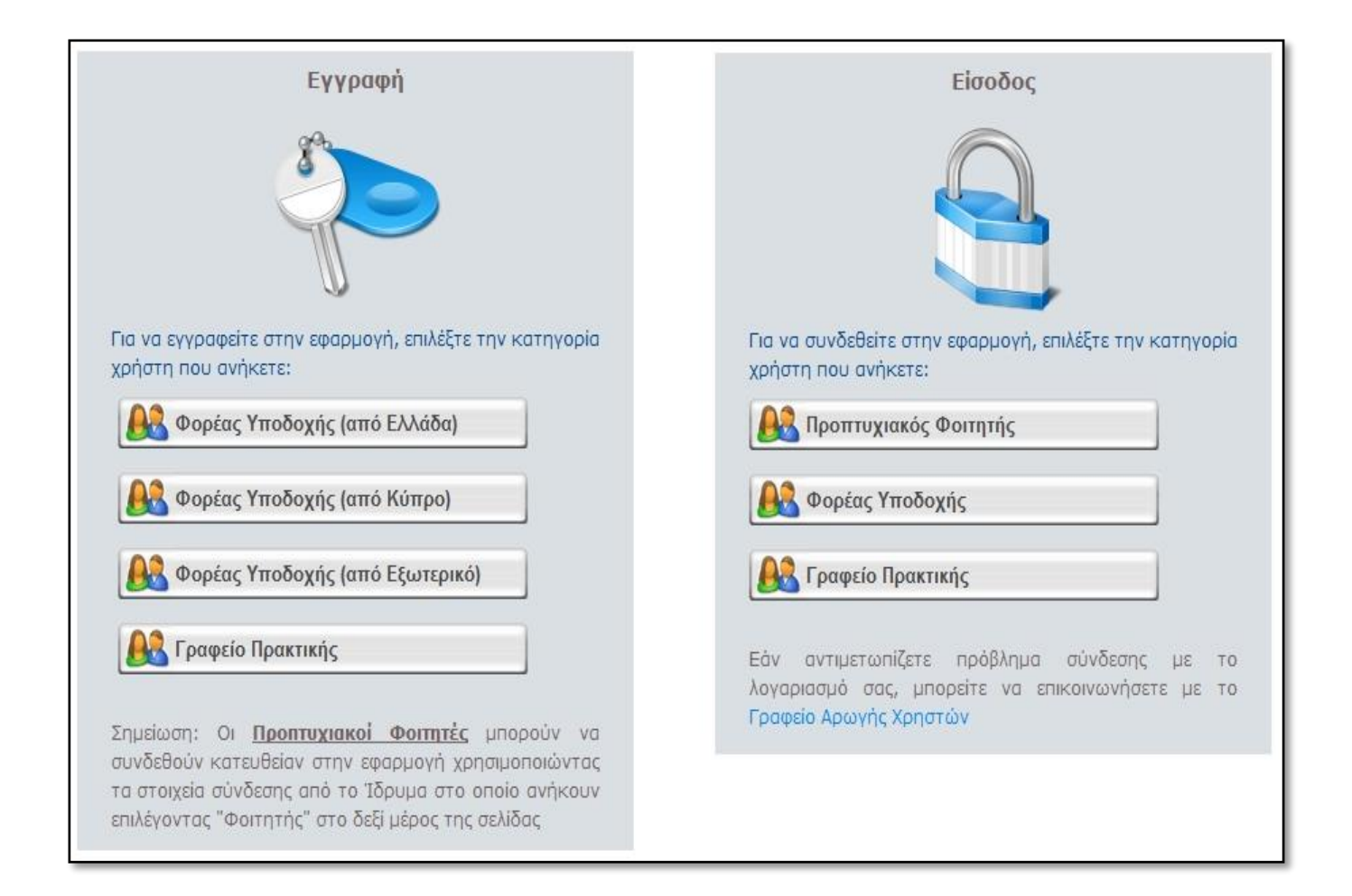

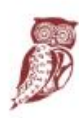

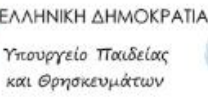

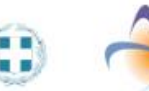

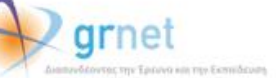

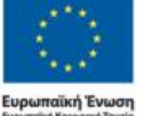

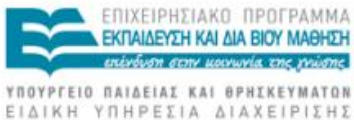

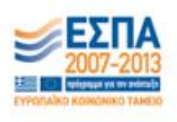

Στη συνέχεια θα πρέπει να συμπληρώσετε μία φόρμα με στοιχεία που αφορούν

- Τη δημιουργία λογαριασμού στο σύστημα (όνομα χρήστη και κωδικό πρόσβασης με τα οποία θα συνδέεστε στην εφαρμογή, καθώς και e-mail για την ενεργοποίηση του λογαριασμού)
- Το Φορέα Υποδοχής (είδος φορέα, πεδίο δραστηριότητας και επωνυμία, ΑΦΜ και ΔΟΥ, τηλέφωνο και e-mail, καθώς και αριθμό απασχολουμένων)
- Τη διεύθυνση της έδρας του Φορέα Υποδοχής
- Το νόμιμο εκπρόσωπο του Φορέα Υποδοχής (ονοματεπώνυμο, στοιχεία επικοινωνίας και στοιχεία ταυτότητας ή διαβατηρίου)
- Τον υπεύθυνο για τον Φορέα Υποδοχής (ονοματεπώνυμο και στοιχεία επικοινωνίας)

Σημείωση: Τα υποχρεωτικά πεδία εμφανίζονται με έντονα (Bold) γράμματα.

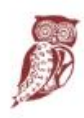

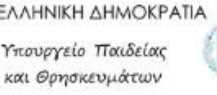

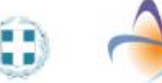

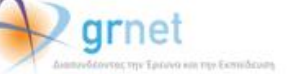

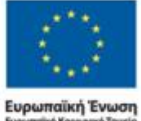

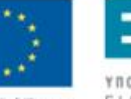

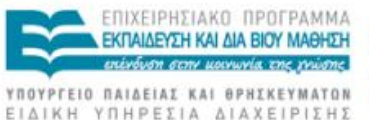

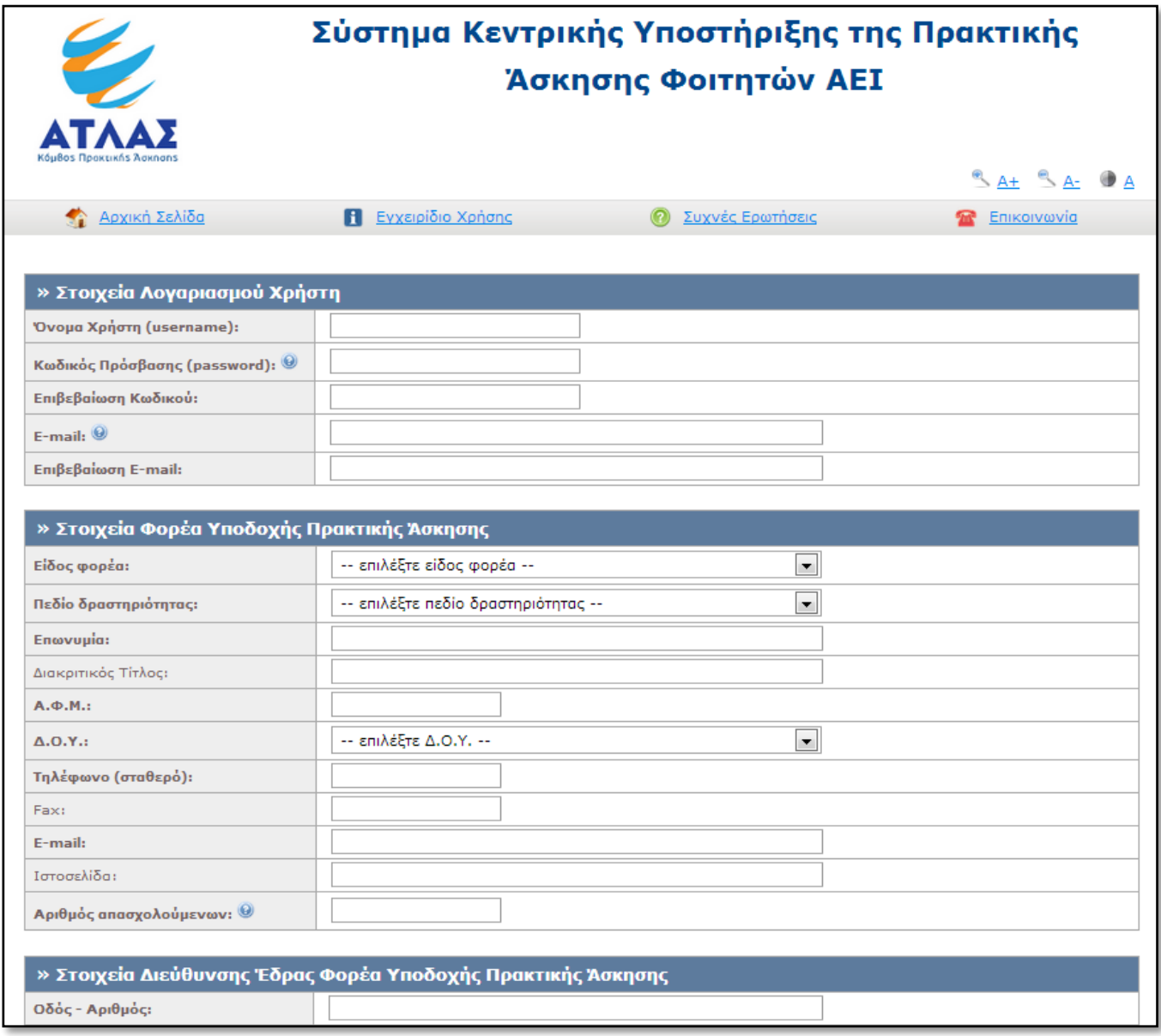

Εάν επιθυμείτε να ορίσετε κάποιον Αναπληρωτή Υπεύθυνο για το Φορέα, μπορείτε να επιλέξετε τον σύνδεσμο [«Για την εισαγωγή Αναπληρωτή Υπεύθυνου πατήστε](javascript:void(0)) εδώ» ώστε να εμφανιστεί η αντίστοιχη φόρμα.

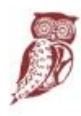

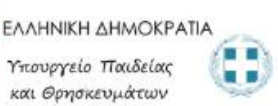

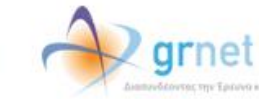

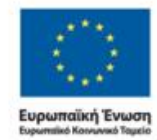

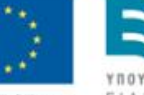

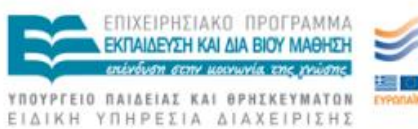

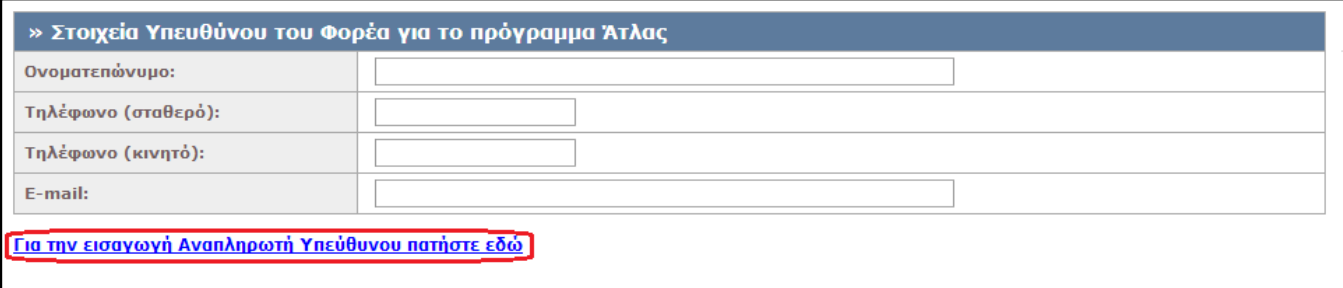

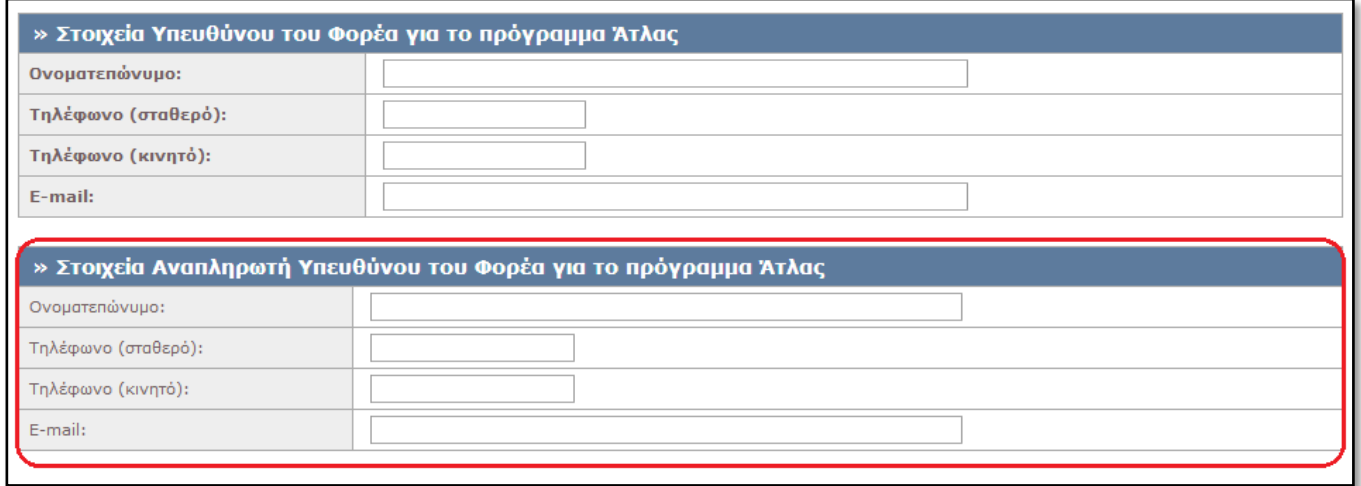

Αφού συμπληρώσετε τα στοιχεία, θα πρέπει να διαβάσετε και να αποδεχτείτε τους Όρους Συμμετοχής ώστε να προχωρήσετε στη «Δημιουργία Λογαριασμού».

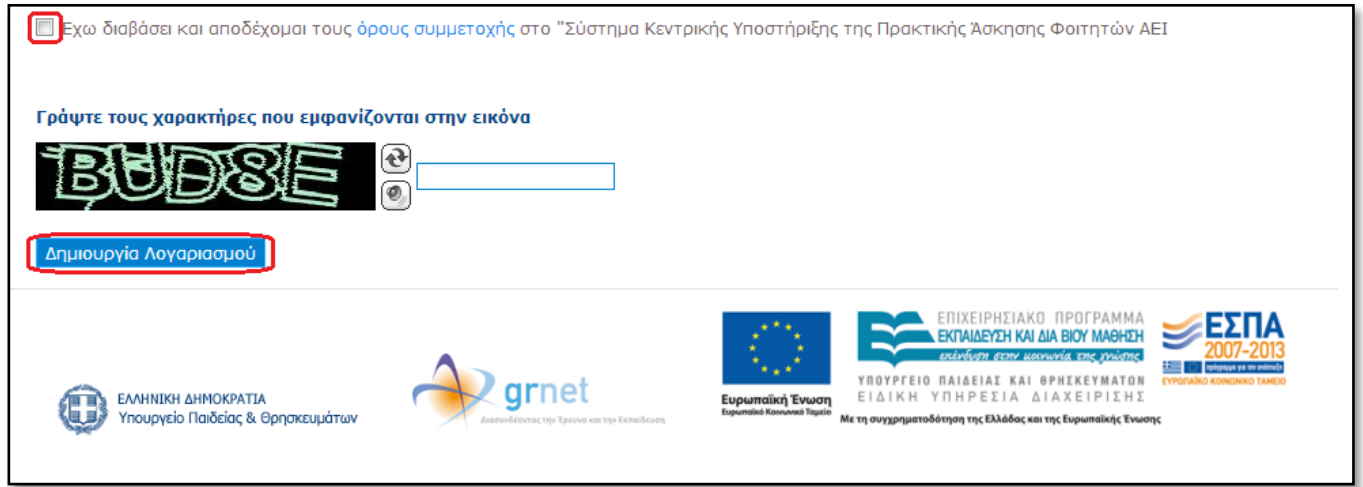

Στη συνέχεια θα λάβετε στο email σας ένα μήνυμα το οποίο θα περιέχει ένα σύνδεσμο. Επιλέγοντας το σύνδεσμο αυτό θα ενεργοποιηθεί ο λογαριασμός σας.

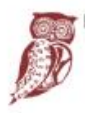

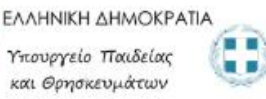

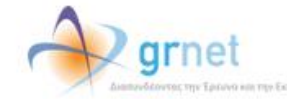

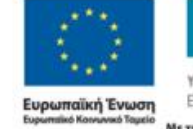

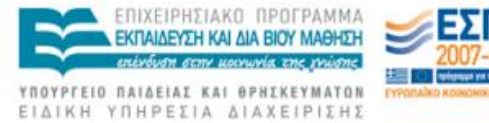

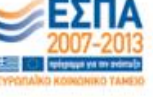

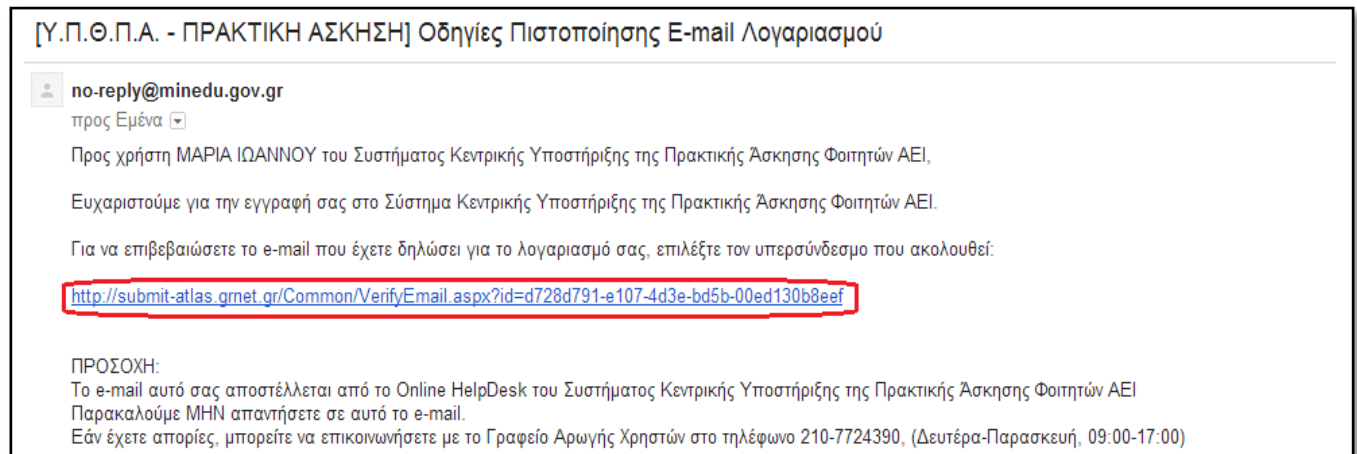

Για να συνδεθείτε στο σύστημα, επιλέγετε το σύνδεσμο στη σελίδα που εμφανίζεται.

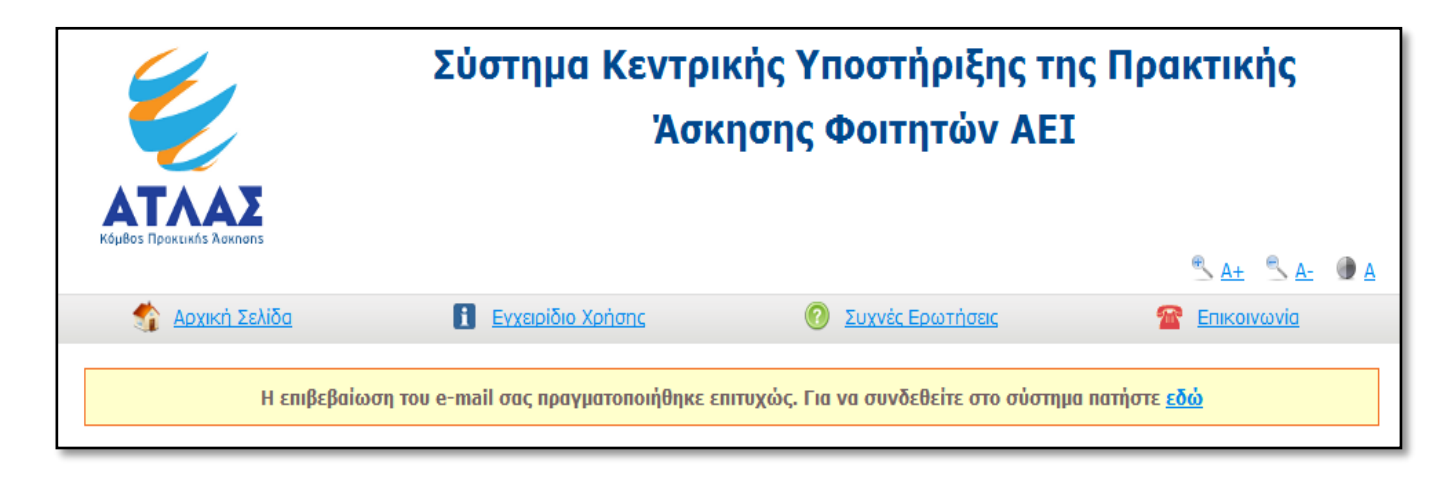

Αφού συνδεθείτε, μπορείτε να μεταβείτε στην καρτέλα «Κεντρική Σελίδα» και να επιλέξετε «Εκτύπωση Βεβαίωσης Συμμετοχής». Η βεβαίωση συμμετοχής πρέπει να υπογραφεί από το Νόμιμο Εκπρόσωπο του Φορέα Υποδοχής, να σφραγιστεί και να αποσταλεί με fax στο 215 215 7859, μαζί με τη φωτοτυπία της ταυτότητας ή του διαβατηρίου του Νομίμου Εκπροσώπου, προκειμένου να πιστοποιηθεί ο λογαριασμός.

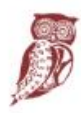

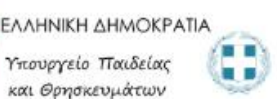

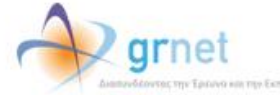

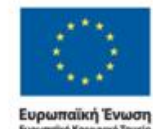

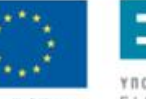

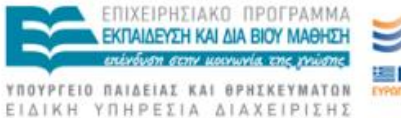

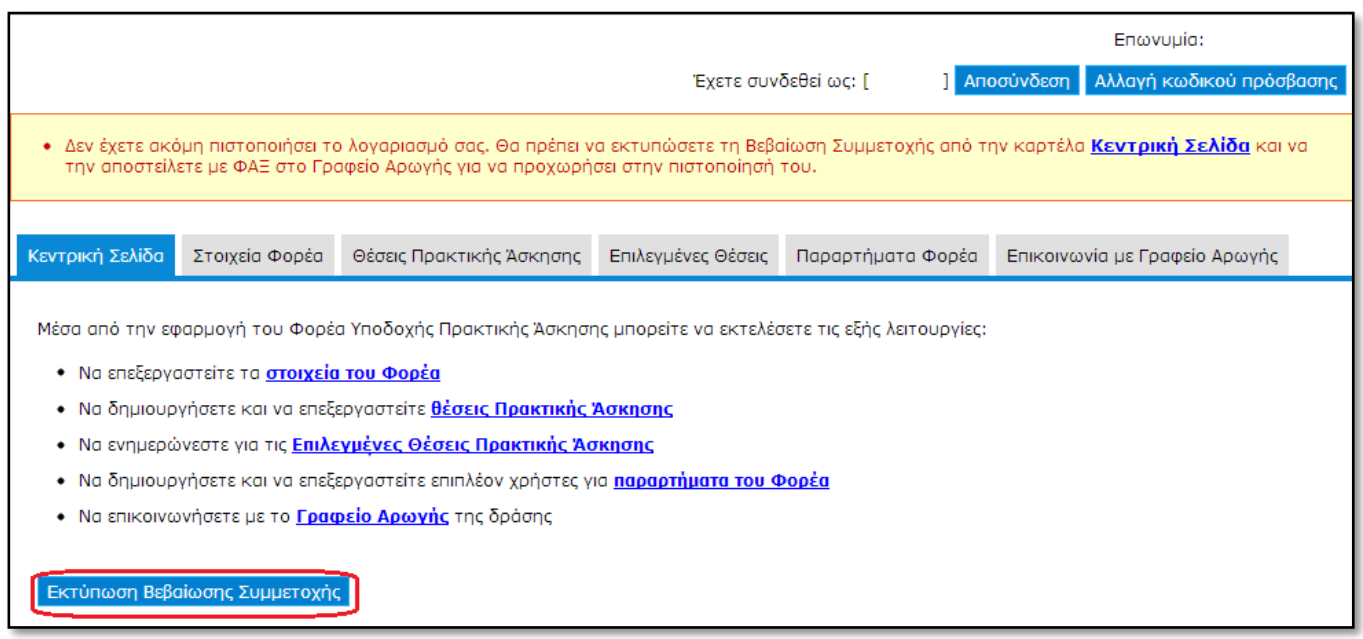

Σε περίπτωση που εντοπίσετε κάποιο λάθος στη Βεβαίωση Συμμετοχής, μπορείτε να μεταβείτε στην καρτέλα «Στοιχεία Φορέα», να τροποποιήσετε τα αντίστοιχα πεδία και να επιλέξετε «Ενημέρωση Στοιχείων Φορέα». Εν συνεχεία, θα πρέπει να μεταβείτε στην «Κεντρική Σελίδα» και να επιλέξετε εκ νέου «Εκτύπωση Βεβαίωσης Συμμετοχής».

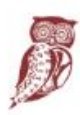

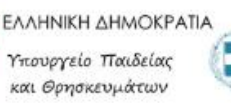

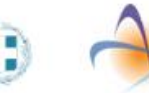

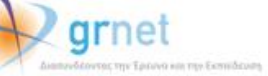

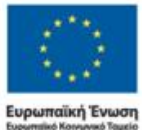

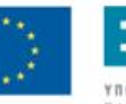

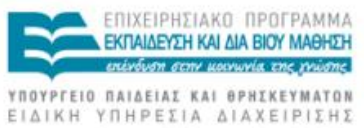

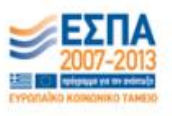

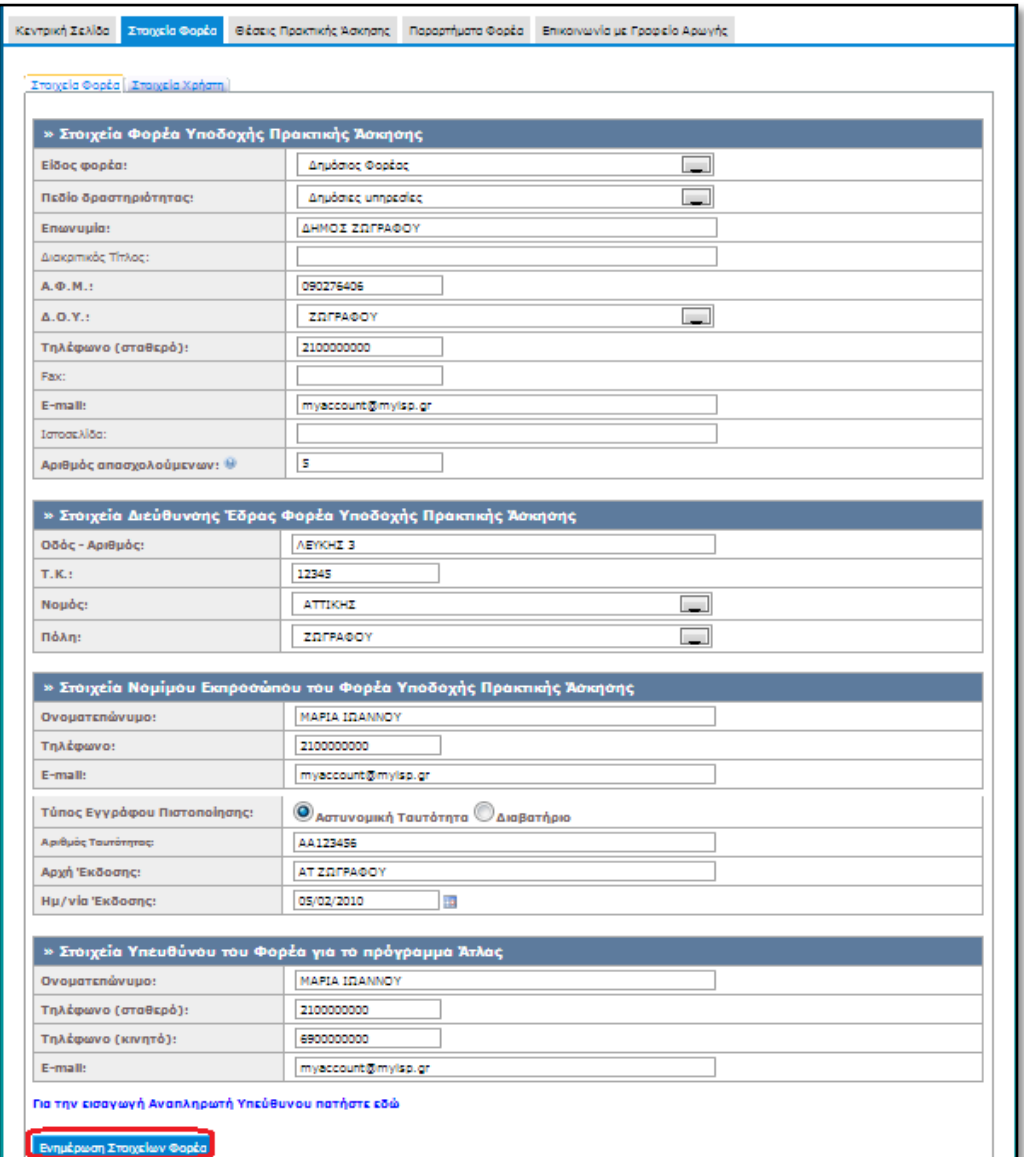

Μετά την πιστοποίηση του λογαριασμού μπορείτε να συνδεθείτε στην εφαρμογή για να εισάγετε θέσεις πρακτικής άσκησης από [εδώ,](http://submit-atlas.grnet.gr/) επιλέγοντας από την καρτέλα εισόδου «Φορέας Υποδοχής» και συμπληρώνοντας το όνομα χρήστη και τον κωδικό πρόσβασης του λογαριασμού σας.

Αναλυτικές οδηγίες για τη χρήση της εφαρμογής μπορείτε να βρείτε από [εδώ](http://atlas.grnet.gr/CompanyOffers).

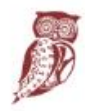

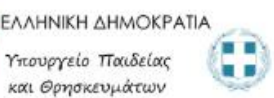

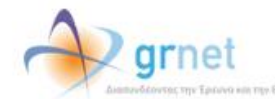

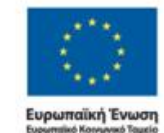

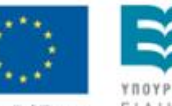

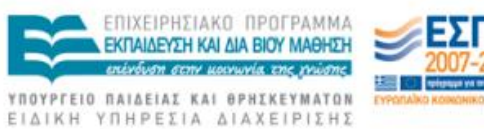